# **ONLINE REPORTING INSTRUCTIONS**

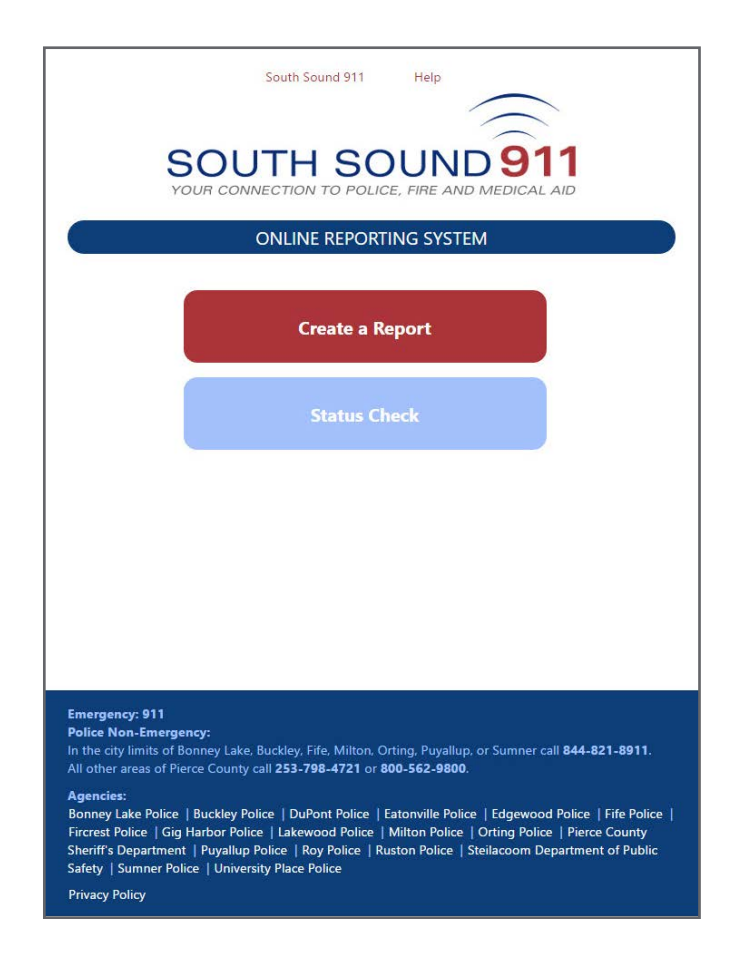

# **If you have an emergency or are reporting a crime that is in-progress, call 911**

#### **Start Page**

The Start Page is displayed only when a new report is being started; once you begin the report you will not see this again.

**Create a Report** - Click this button to begin a new report.

**Status Check** - Click this button if you previously submitted an online report and want to check its status. You will need your report's Tracking Number.

#### **Create a Report**

- 1. Click the "Create a Report" button.
- 2. Online reports may be submitted under certain conditions. Read through the conditions and if what you are reporting meets the acknowledgment box.

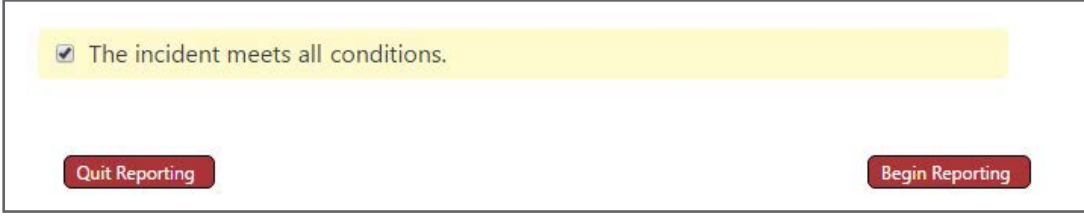

- 3. Click the "Begin Reporting" button to continue. NOTE: You will have 30 minutes to complete your report or to "Save Progress."
- 4. Type the address where the crime occurred and click the "Search for Address" button. If an address is found and is within the accepted jurisdictions, additional form fields will display. (If the address is not found, you will need to call the appropriate non-emergency number displayed on the screen.)

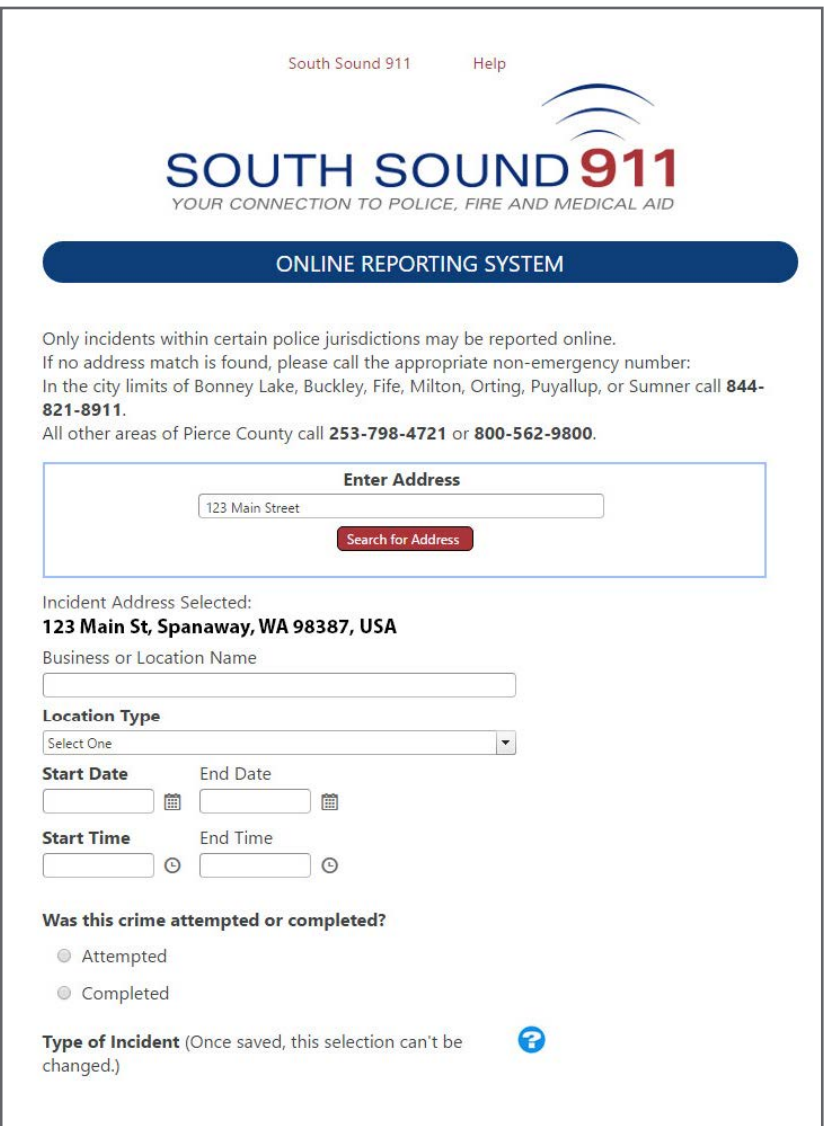

- 5. If applicable, type the business or location name.
- 6. Select the Location Type from the drop-down menu.
- 7. Select the date and time the crime occurred, or the *date and time range* the crime could have occurred (for instance, if the crime occurred while you were at work).
- 8. Select whether the crime was attempted or completed.
- **9. Type of Incident:** Which crime was committed? Depending on which crime is selected, a pop-up window may appear, from which you may specify the offense. An automatic validation process will determine the official offense type based on your specification, and the reported incident may be re-classified and corrected on the report.
- 10. Check any of the true statements.

**Business or Location Name Location Type** Select One **Start Date End Date** 自 篇 **Start Time End Time**  $\Omega$  $\Omega$ Was this crime attempted or completed? Attempted Completed Type of Incident (Once saved, this selection can't be changed.) Theft: Property has been unlawfully taken, or attempted to be taken, off an automobile or from a mail box, yard, residence, business, or other structure. (Excluding stolen vehicles, license plates, or firearms) U Vehicle Prowl: Property has been unlawfully taken, or attempted to be taken, from inside a vehicle. (Excluding license plates or firearms) Vandalism: Defaced, damaged, or destroyed property of another individual or business. (Excluding vehicle accidents or hit-and-runs) Lost/Missing Property: Property that has been lost or misplaced, or when property is missing under circumstances that are unclear or uncertain. (Excluding vehicles or firearms) Check any of the following that apply to the incident: I am the victim. I have suspects to include. I have a witness to include. (bold fields are required) 11. Click the "Save Changes" button to **Return to Menu Save Changes** save your progress and continue.

You have just completed the Location Information required for your report.

The next screen is the Progress Page.

From here, you will need to provide Reporter Information (about the person completing the report), Victim Information, Suspect Information (if known), Witness Information (if applicable), Vehicle Information (if applicable), Property Information (details about the property stolen, vandalized, etc.), and other Incident Details.

Sections of the report which need to be completed are indicated by a question mark (?). The sequence in which the report is completed does not matter.

Click the corresponding button to begin that section.

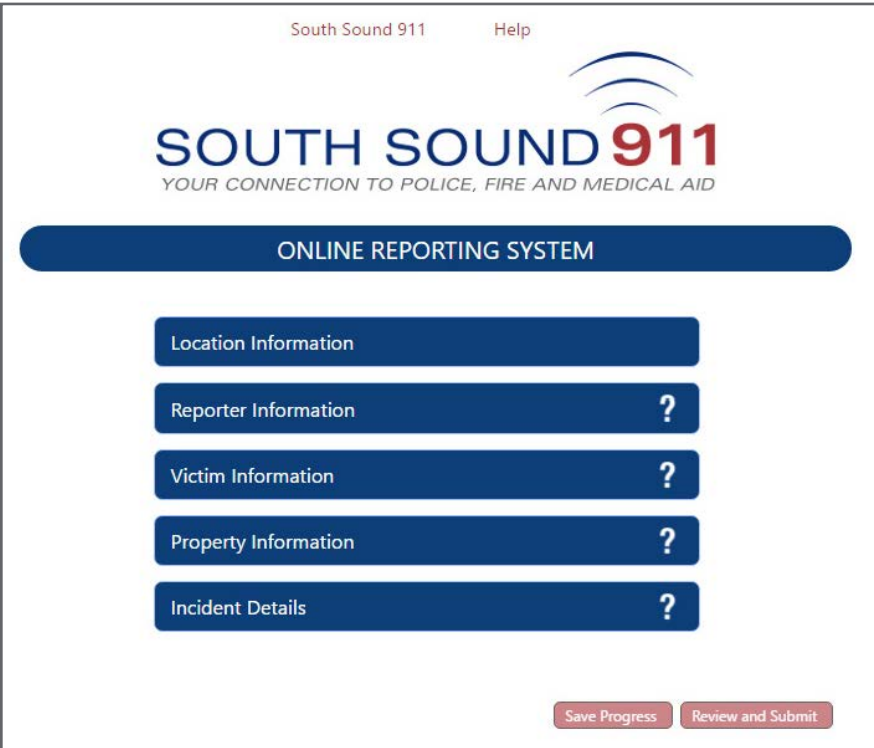

# **Save Progress**

After you have completed the Reporter Information section, you will be able to "Save Progress" and complete your report at a later time; however, you will only have 120 days in which to complete the report.

You will be provided with a URL/link for you to return to the report, but the URL will be valid only once. Once you re-open the report, you must either complete and submit the report or click "Save Progress." If you provide your email address in the Reporter Information section, the URL will be emailed to you; otherwise, please keep a copy of the URL you are provided on-screen.

**If during the reporting process you determine that you need more than the allotted 30 minutes to complete it, it is recommended that you "Save Progress" to avoid the timeout of your report. If your report is timed out, you will need to start over.**

## **Reporter Information**

The "Reporter" is the person completing the report. If the reporter is also the victim, all of the information for the Victim Information section will be auto-filled.

Bolded fields are required; however, any additional information you can provide will be useful in the processing of your report.

When the form is complete, click "Save Changes" to continue your report and return to the Progress Page.

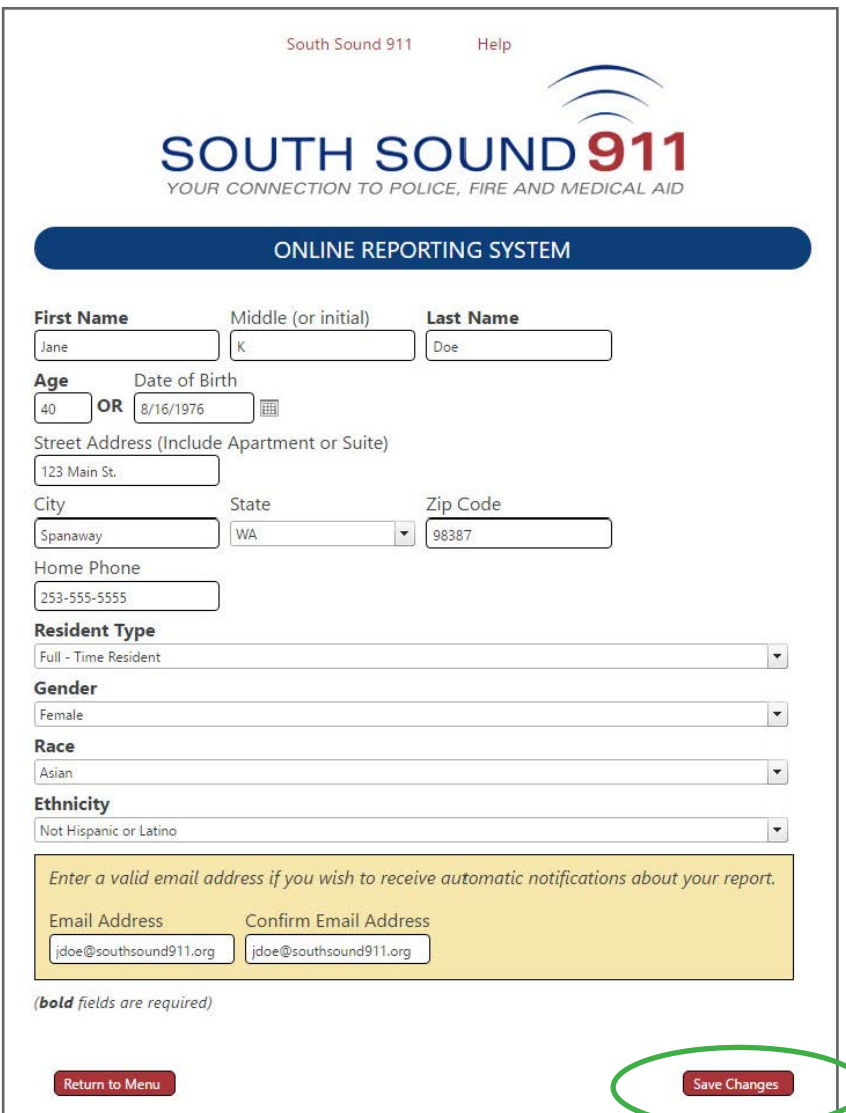

**After you have completed the Reporter Information section, you will be able to "Save Progress" and complete your report at a later time**; however, you will only have 120 days in which to complete the report. You will be provided with a URL/link for you to return to the report, but the URL will be valid only once. Once you re-open the report, you MUST either complete and submit the report or click "Save Progress." if you provide your email address in the Reporter Information section, the URL will be emailed to you; otherwise, please keep a copy of the URL you are provided.

## **Suspect Information**

Bolded fields are required; however, if you do not have specific answers (e.g., age or date of birth, height, etc.), please provide approximations. Any additional information you can provide will be useful in the processing of your report.

When the form is complete, click "Save Suspect." On the List of Suspects screen you will be able to "Add Suspect" information for additional suspects or click the "Return to Menu" to go to the Progress Page.

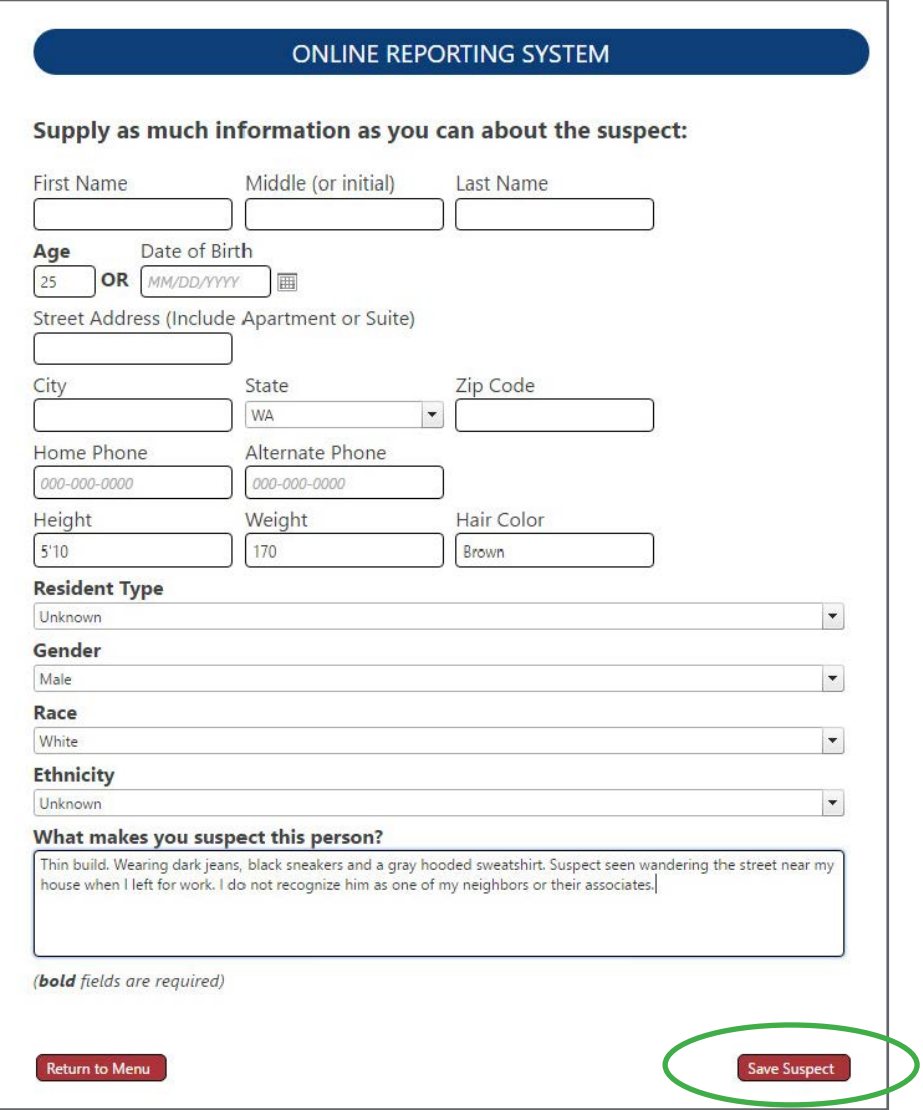

#### **Witness Information**

If you know someone who witnessed the crime, provide their contact and person information. Bolded fields are required; however, if you do not have specific answers (e.g., age or date of birth, etc.), please provide approximations.

When the form is complete, click "Save Changes" to continue your report and return to the Progress Page.

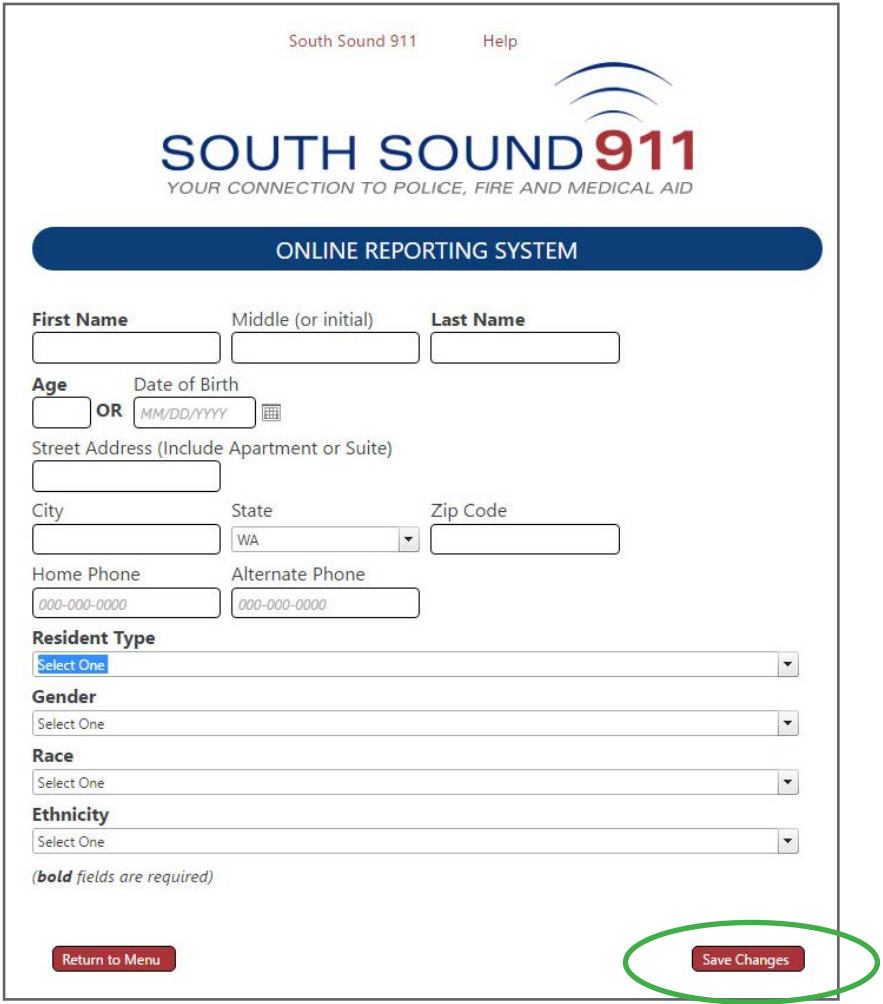

## **Property Information**

This is the form is used to collect information about the personal property which was stolen, damaged, or lost. You may add information for as many items as necessary. Bolded fields are required, but any additional information you can provide will be useful. Note: Some of the drop-down menus are long. You can begin typing the first few letters to find or narrow the selection.

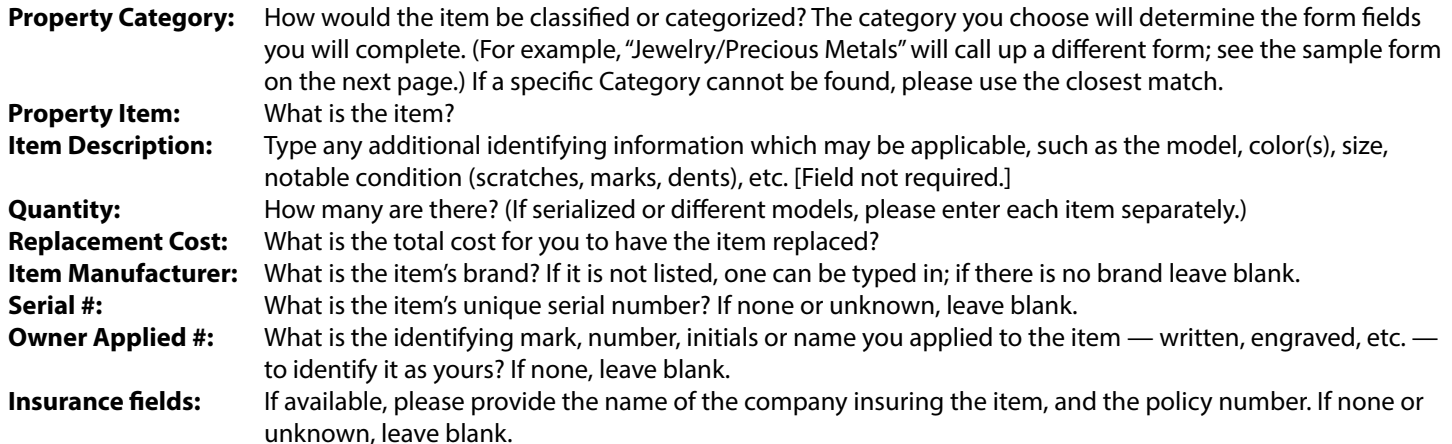

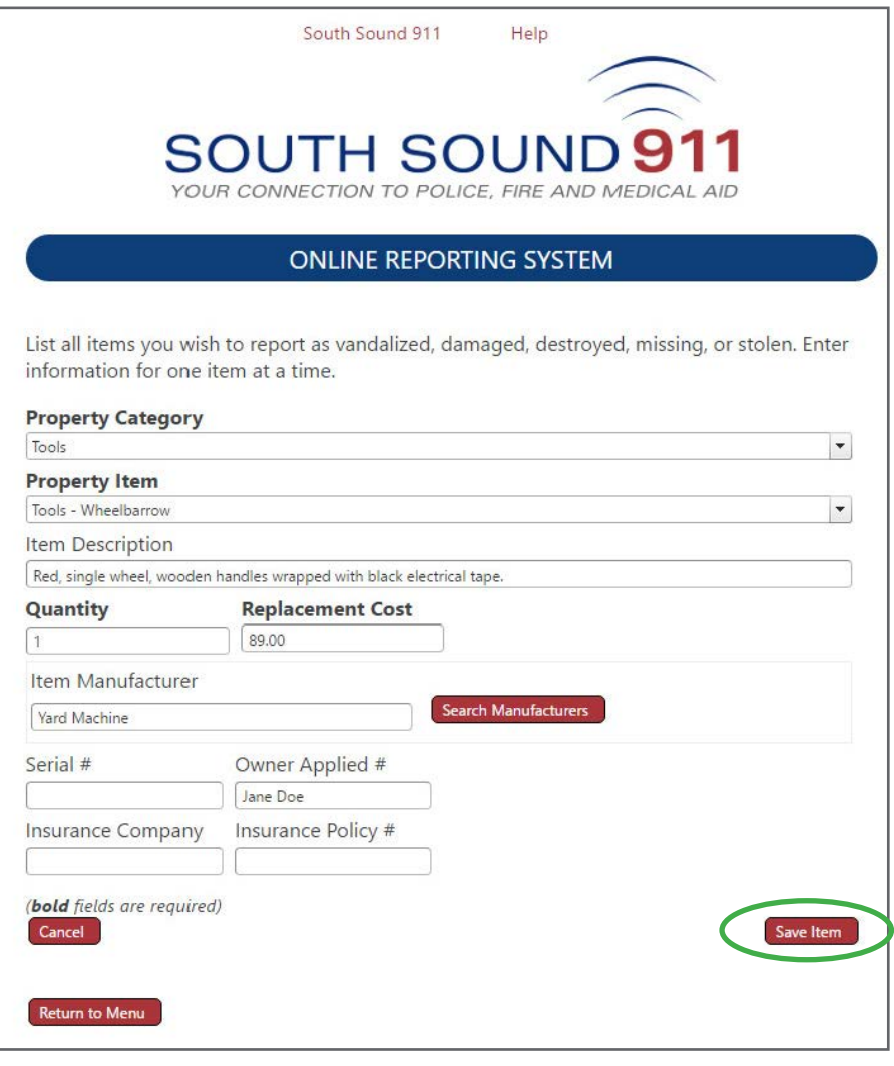

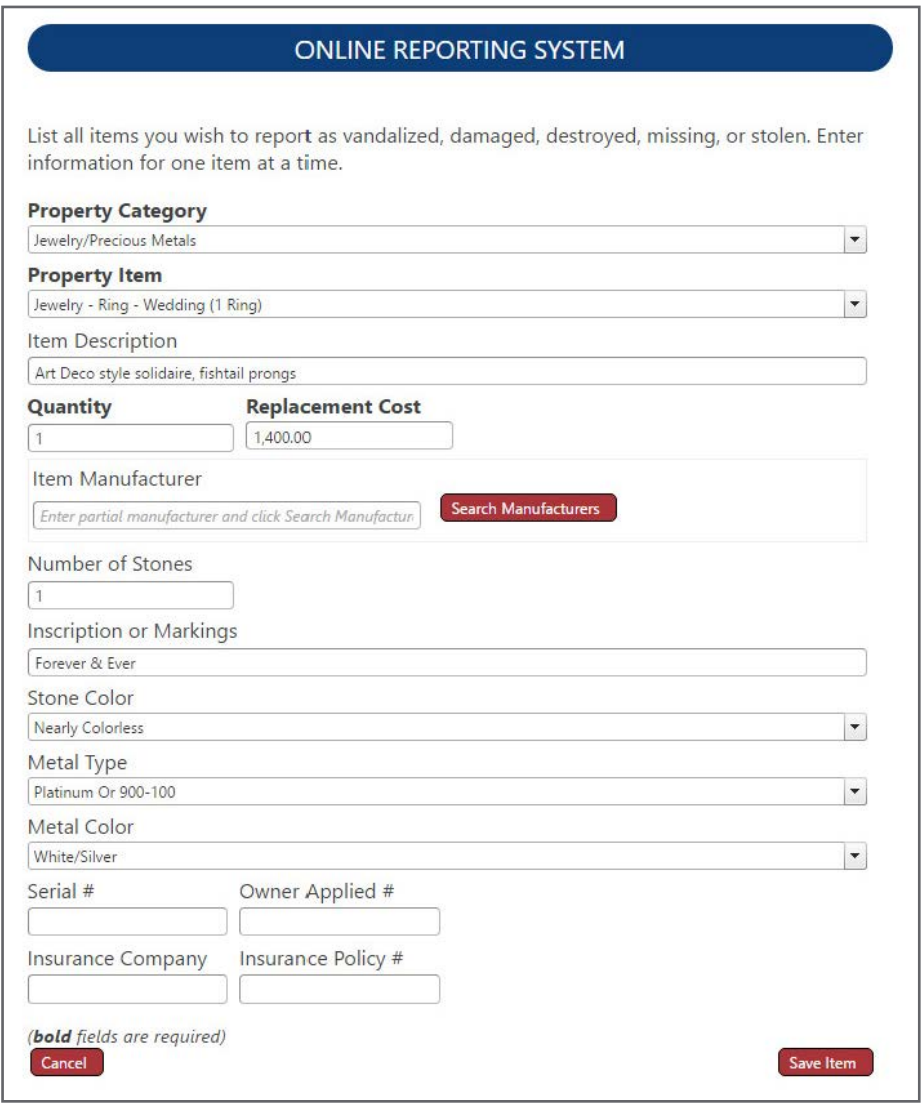

After items have been entered, the Property Item List is displayed. Items can be reviewed, edited or deleted from this page.

Use the blue arrow to collapse or expand an entry. Click "Return to Menu" to go to the Progress Page.

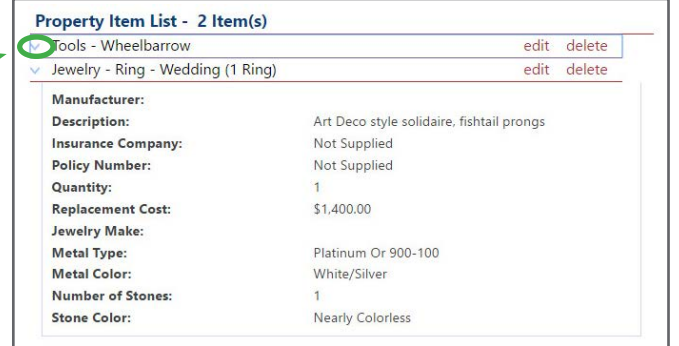

### **Incident Information**

Please write, in your own words, what happened, what you saw, and any other details you can provide related to the incident. Completion of this form is required.

When complete, click "Save" to continue.

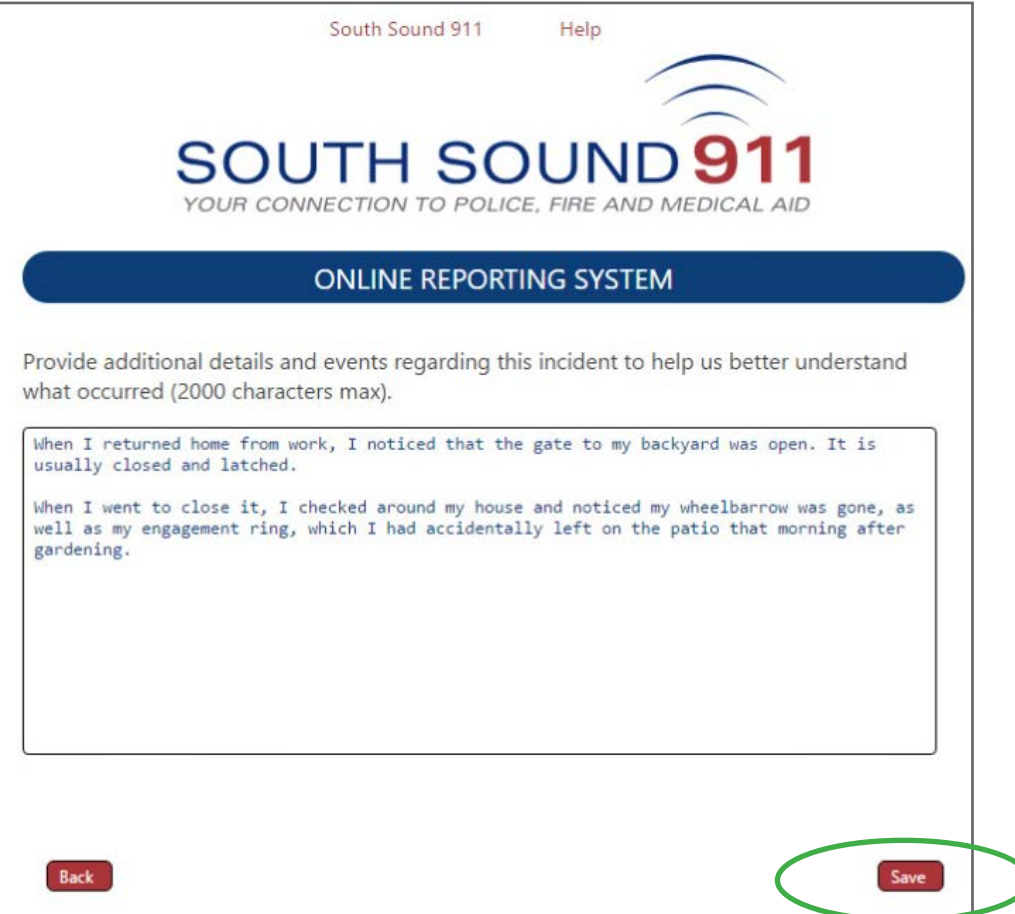

#### **Review and Submit**

When you have completed the required sections, click the Review and Submit button on the Progress Page.

You will be provided with a Summary Report from which to review all completed sections. To edit a section, click the section's "edit" link.

At the bottom of the Summary Report is a Truth and Accuracy statement. In order to submit your report you must acknowledge the False Insurance Claims and Truth and Accuracy Statements. Check the "I acknowledge" box and indicate your desire for nondisclosure. While certain information may be exempt from disclosure, police and sheriff reports are public record.

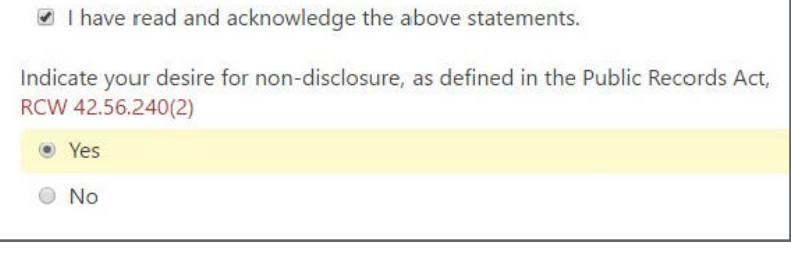

# **Submit Your Report**

Your online report is NOT the official police report; however, you may choose to print a copy or save a PDF copy for your records.

To obtain an **official copy** of your final police report, you must request one from South Sound 911 after your online report has been approved and assigned an Incident Number.

When you are finished with your online report, click the "Submit Report" button.

If your report is successfully submitted, you will be provided with a Tracking Number. This is not the number to file for insurance claims; it is a temporary number assigned to your online report until it is approved by the appropriate law enforcement agency. You will need the Tracking Number to check the status of your report.

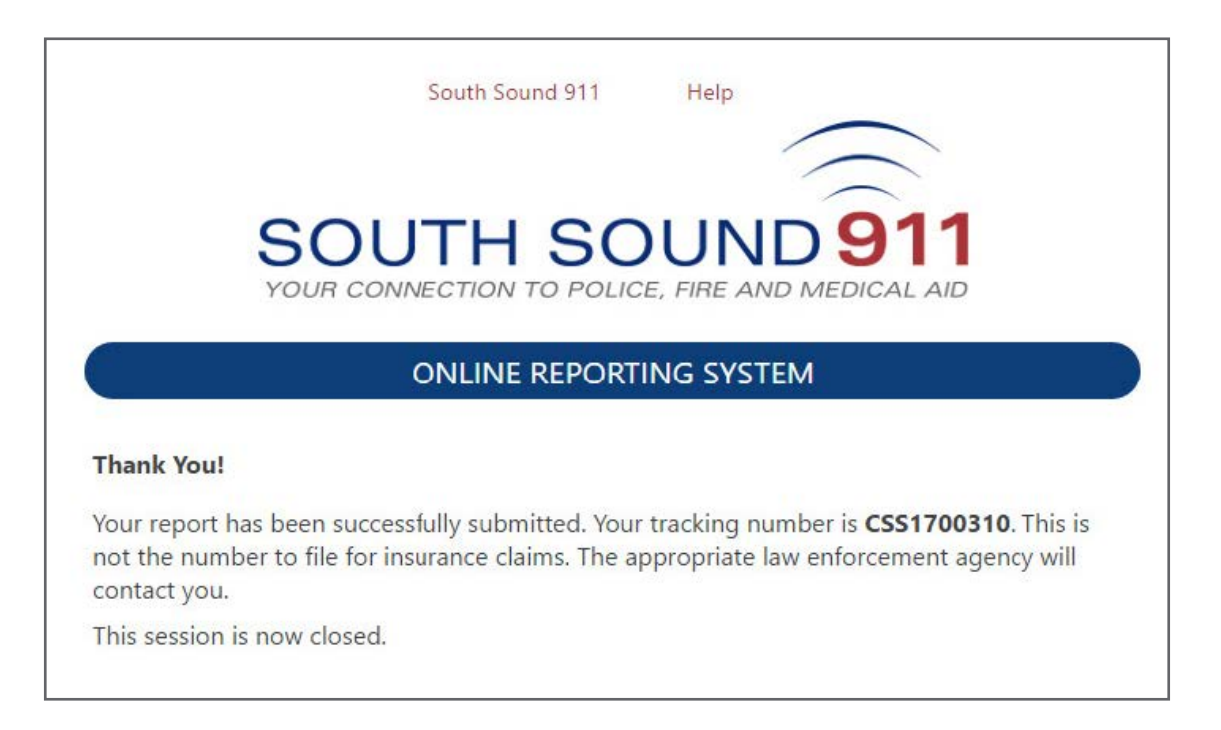

# **Obtain a Copy of Your Official Report**

Once your online report has been approved and assigned an Incident Number, you may request a copy of the report via South Sound 911's online Public Records Request portal: <http://www.southsound911.org/157/Public-Records-Requests>.

If you do not already have an account, you will need to create one to submit your request using the Public Records Portal. Using the portal offers the convenience of receiving records electronically at no cost.

If you would instead to prefer to mail your public records request, please send your request to:

South Sound 911 ATTN: Records Custodian 955 Tacoma Ave. S., Suite 202 Tacoma, WA 98402